## Manual

# Cadastro de Empresas de Transporte que operam no TRP Usuário Externo

### 1. **Portal de Serviços Eletrônicos da AGR**

- 1.1. Acesse o Portal de Serviços Eletrônicos da AGR, utilizando suas credenciais de rede, Usuário e Senha usados para acessar os equipamentos da AGR;
- 1.1.1. Acesse a página de URL: https://www.portal.agr.go.gov.br/cadastrounico/#/login;
- 1.1.2. Preencha seus dados (Login e Senha), clique na opção "Acessar";
- 1.1.1. Atenção somente para os casos de NÃO possuir acesso, vá opção "Cadastre-se" ou solicite via e-mail: *informatica.agr@agr.go.gov.br* ;

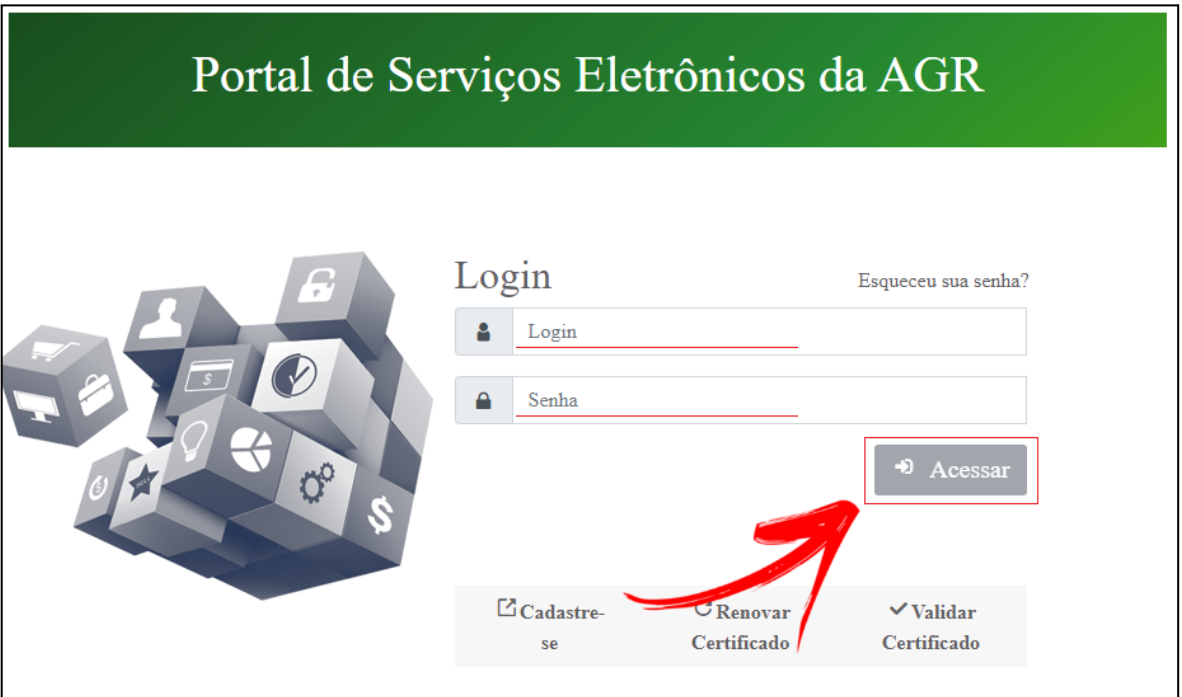

1.2. Localize o ícone do Sistema de **Bens Desestatizados**;

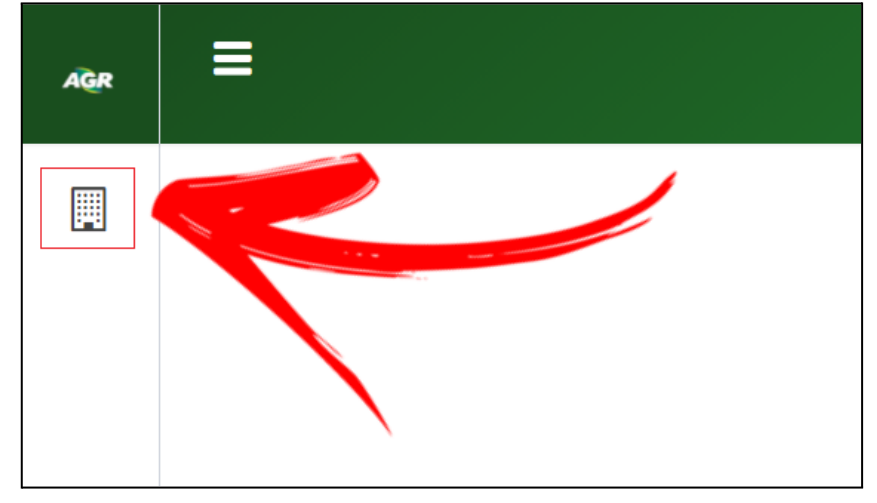

1.1. Localize e clique na opção "Bem Desestatizado";

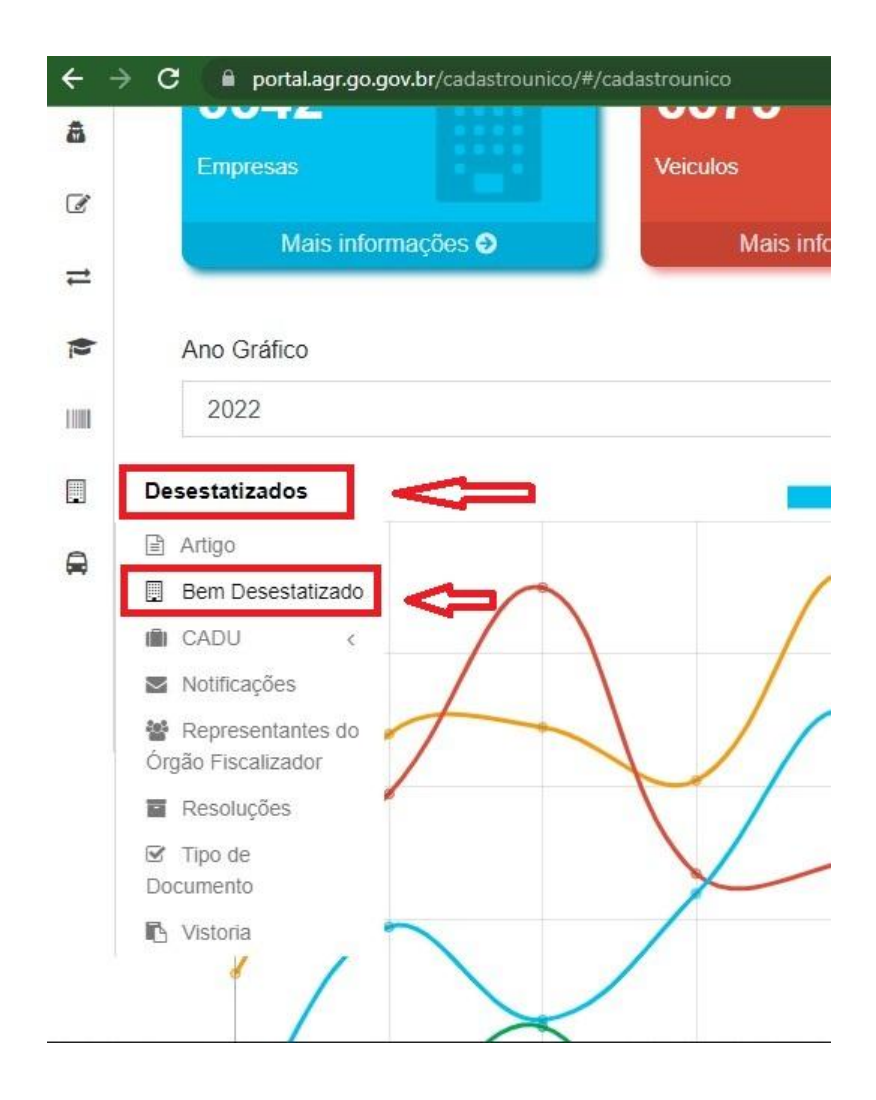

#### 1.3. **Tela Bem Desestatizado;**

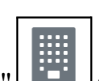

1.3.1. Localize e clique na opção "Empresas que operam o Bem"

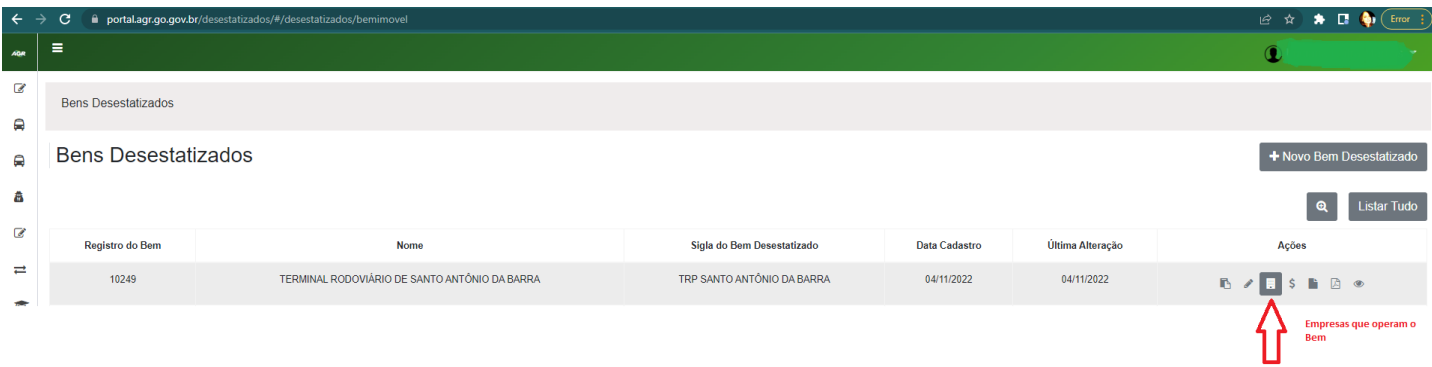

- 1.3.2. Será aberto o formulário de "Empresas que Operam no Bem";
- 1.3.2.1. Insira o CNPJ da empresa que operam no Bem, e clique na opção "Adicionar"
- 1.3.2.1.1. Antes de adicionar a empresa, certifique que a mesma esteja cadastrada no CADU.

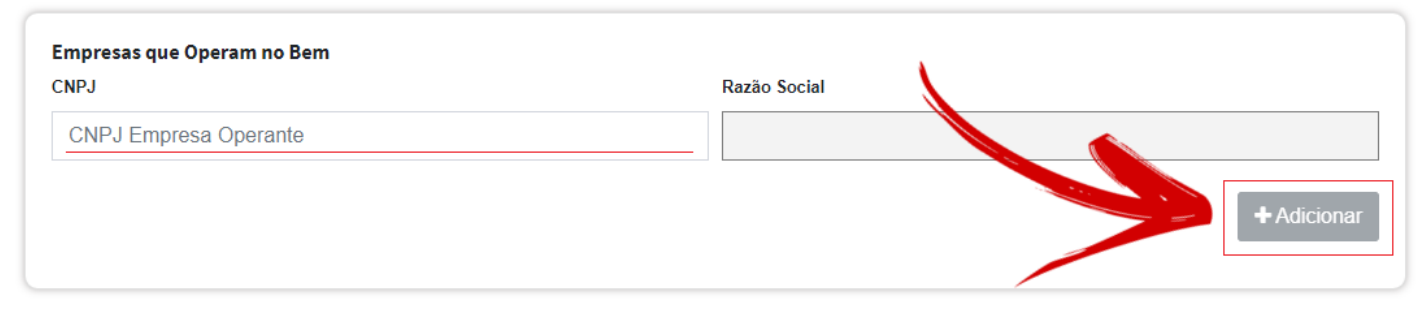

#### 1.3.2.1.2. Empresa adicionada, inclua todas as empresas que opera no local;

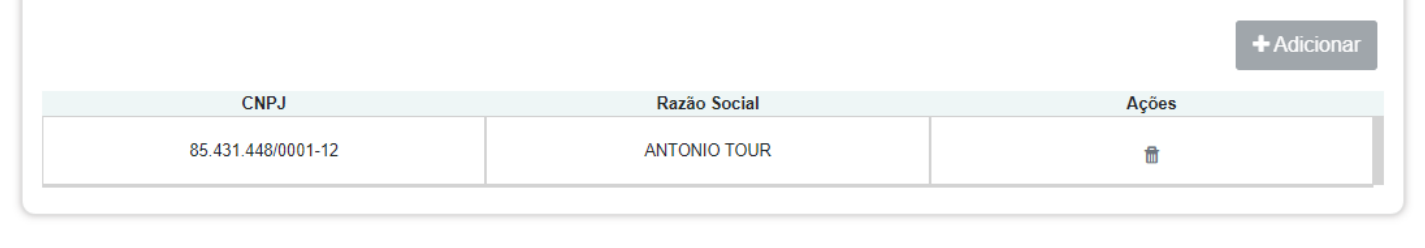

#### 1.3.2.2. Após a inclusão das empresas clique na opção "Salvar";

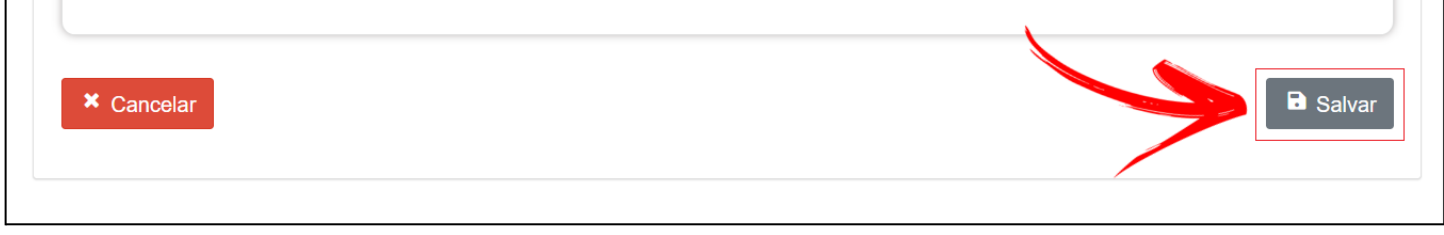